# **Navigating Tasks**

Tasks are grouped together by date.

Touch the group you wish to view and EstatePad will navigate to them.

The progress bar next to each group provides a visual summary of how much work is coming up for you.

**Appointments and General Tasks** 

The seller(s) listed below need to be contacted

 $2010$  The address

2010

 $2010$ 

20 Sep

**Call Sellers** 

20 Sep 1:00 General Task

These tasks have been scheduled manually by yourself and should be completed today

PM Twitter meet up with EstatePad

1:00 Task for 77 String St

20 Sep Contact James (ph: +64 21 823 2840)

is scheduled for a follo

**General Calls** 

PM Arrange Photo's

The active vendor Jar

## **Viewing Tasks**

Tasks are grouped by task type then displayed in date order.

You can swipe up and down the task list to view items off the screen.

## **Completing Tasks**

Touch the circle next to a task to mark it as complete.

This will put a red tick next to the task. If the task is a recurring task then another task will be scheduled for a future date.

#### **Editing Tasks**

Tapping the task brings up the Edit Task box. Here you can alter the task itself, due date and toggle it's status between complete and un-complete.

#### **Creating New Tasks**

Touch either the "add icon"  $\mathbf{F}$  or "task icon" to create a new task, then add details including date and time – this is immediately added to the tasks. If you touch the task icon on the contact or listing page then you will create a task for that contact or listing.

**Selection** These buttons are found bottom left hand side of screen - in portrait press to expose this area.

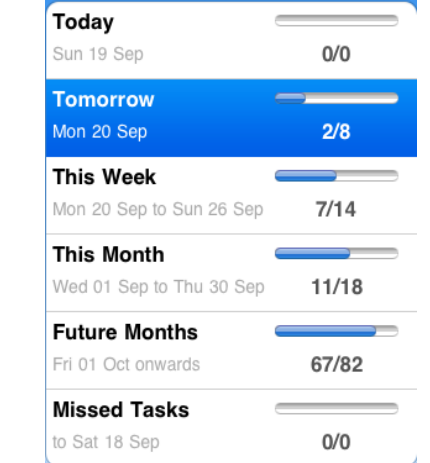

 $\overline{2}$ 

**TASKS** 

价

4

**TASKS** 

ER

**Task Schedule** 

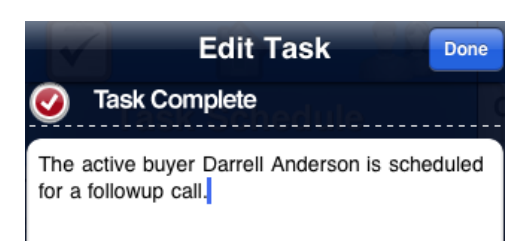

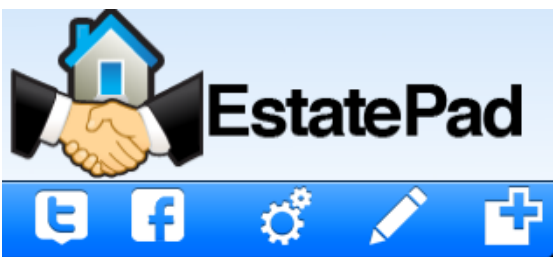

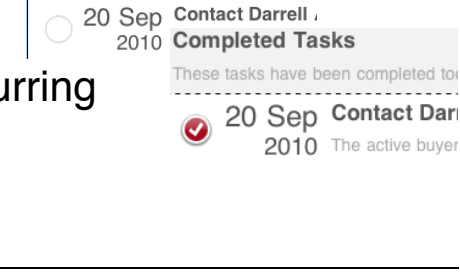

The tasks below are scheduled tasks to m

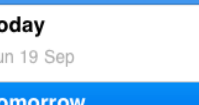

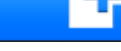

## **Event Tasks**

Tasks are also created when you trigger events in EstatePad. Events are actions such as assigning a seller to a listing, adding a prospect to a listing or assigning a category to a contact. For example, you might make John Smith an active buyer. This will cause the creation of a new task to call John Smith. This would normally be a recurring task, meaning that when you complete the task a new task is scheduled. You can setup the frequency of recurrence for these categories in the settings menu

# **Deleting Tasks**

Tasks are deleted by swiping your finger left or right over the task. This will expose the deletion button. You can also delete tasks in the Edit Task popup window.